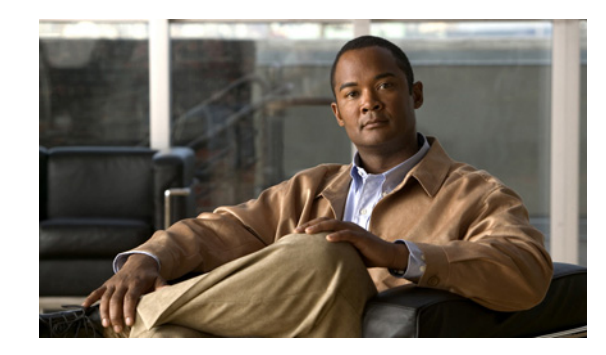

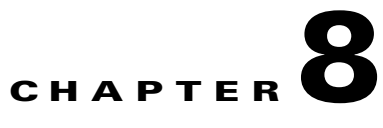

# <span id="page-0-1"></span>**Viewing Security, Device, Model, Status, and Call Statistics Information on the Phone**

This chapter describes how to use the Settings menus on the Cisco Unified Wireless IP Phone 7925G to view the Security Configuration menu, Device Information menu, Model Information menu, Status menu, and the Call Statistics screen. This chapter includes the following sections:

- **•** [Viewing Security Information, page 8-1](#page-0-0)
- **•** [Viewing Device Information, page 8-4](#page-3-0)
- **•** [Viewing Model Information, page 8-7](#page-6-0)
- **•** [Viewing the Phone Status Menu, page 8-8](#page-7-0)

For more information, see [Chapter 9, "Monitoring the Cisco Unified Wireless IP Phone Remotely."](#page-0-1) For more information about troubleshooting the Cisco Unified IP Phone, Chapter 10, "Troubleshooting the Cisco Unified Wireless IP Phone 7925G."

# <span id="page-0-0"></span>**Viewing Security Information**

To view the Security Configuration screen on the Cisco Unified Wireless IP Phone 7925G and see information about the security settings, follow these steps:

### **Procedure**

- **Step 1** Choose the **SETTINGS > System Configuration > Security**.
- **Step 2** Use the Navigation button to scroll through the items in the Security Configuration screen.
- **Step 3** [Table 8-1](#page-1-0) describes the items that appear in this screen.
- **Step 4** To exit the Security Configuration screen, press the **Back** softkey.

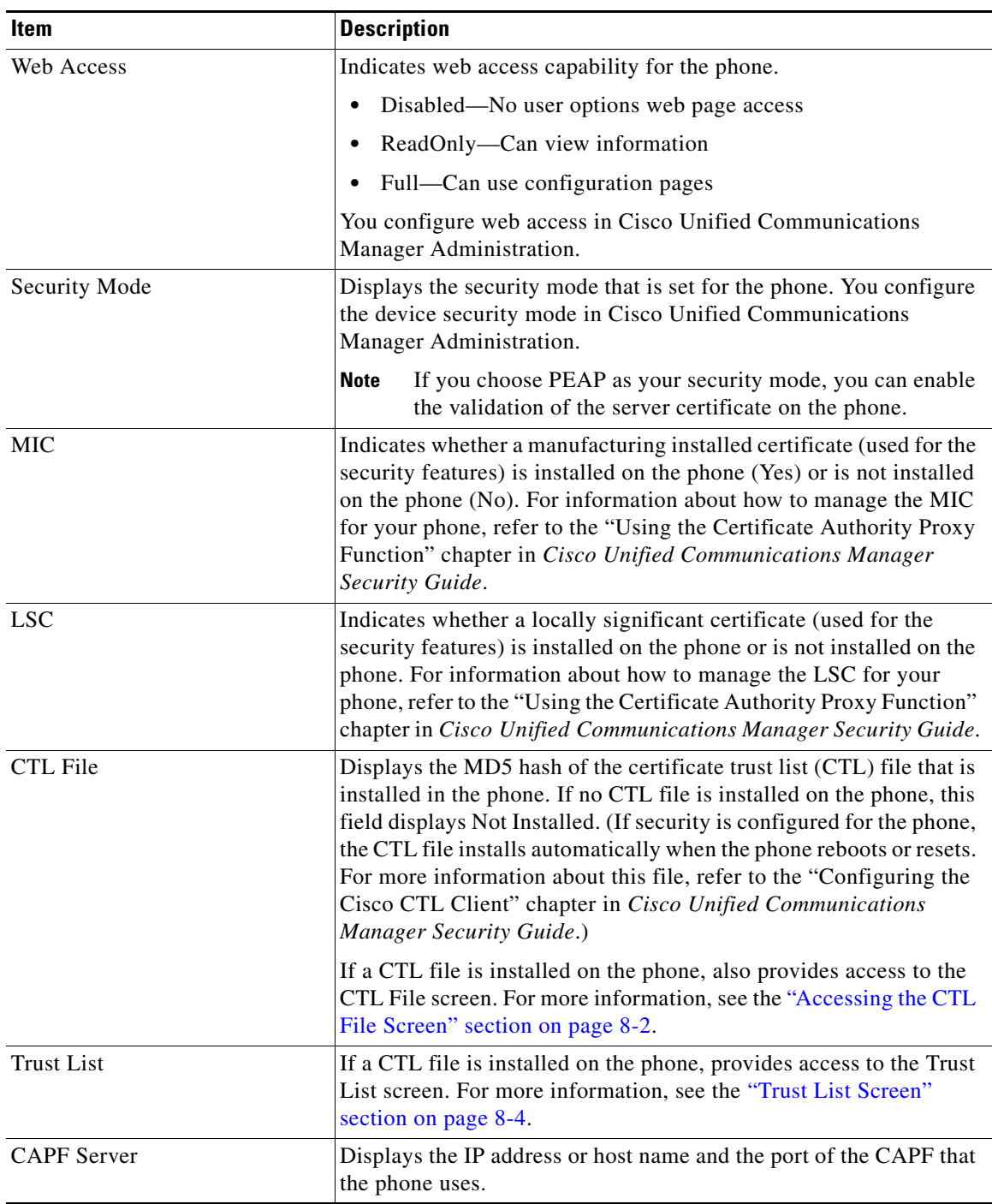

<span id="page-1-0"></span>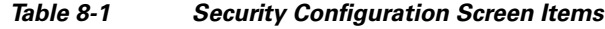

# <span id="page-1-1"></span>**Accessing the CTL File Screen**

If a CTL file is installed on the phone, you can access the CTL File screen by choosing **Settings** > **System Configuration > Security > CTL File**. To exit the CTL File screen, press the **Exit** softkey.

The CTL File screen contains these options:

- **•** CTL File—Displays the MD5 hash of the certificate trust list (CTL) file that is installed in the phone, and provides access to the CTL File menu. If no CTL file is installed on the phone, this field displays Not Installed. (If security is configured for the phone, the CTL file installs automatically when the phone reboots or resets. For more information about this file, refer to *Cisco Unified Communications Manager Security Guide*.)
	- **–** A locked padlock **in** icon in this option indicates that the CTL file is locked.
	- **–** An unlocked padlock  $\begin{bmatrix} \cdot \\ \cdot \end{bmatrix}$  icon indicates that the CTL file is unlocked.
- CAPF Server—IP address of the CAPF server used by the phone. Also displays a certificate **in** icon if a certificate is installed for this server.
- **•** Communications Manager/TFTP Server—IP address of a Cisco Unified Communications Manager and TFTP server used by the phone. Also displays a certificate  $\Box$  icon if a certificate is installed for this server.

If neither the primary TFTP (TFTP Server 1) server nor the backup TFTP server (TFTP Server 2) is listed in the CTL file, you must unlock the CTL file before you can save changes that you make to the TFTP Server 1 option or to the TFTP Server 2 option on the Network Configuration menu. (For information about changing these options, see the "Configuring DHCP Settings" section on page 5-6.)

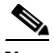

**Note** When the wireless IP phone is connected to a Cisco Unified Communications Manager Release 5.0 or later, you can have multiple security profiles assigned to a phone. When the phone has more than one security profile using different secure Cisco Unified Communications Manager clusters, you must delete the CTL file from the current profile before enabling another profile. See "Understanding Security Profiles" section on page 1-12.

To unlock the CTL file from the Security Configuration screen, follow these steps:

#### **Procedure**

- **Step 1** Scroll to the CTL File menu and press Select.
- **Step 2** Press \*\*# to unlock options on the CTL File menu.

If you decide not to continue, press **\*\*#** again to lock options on this menu.

**Step 3** Scroll to the CTL option that you want to change and press **Erase**.

After you make the change, the CTL file will be locked automatically.

Г

# <span id="page-3-1"></span>**Trust List Screen**

The Trust List screen displays information about all of the servers that the phone trusts.

If a CTL file is installed on the phone, you can access the Trust List screen by choosing **Settings** > **Security Configuration > Trust List**.

To exit the Trust List screen, press the **Exit** softkey.

The Trust List screen contains these options:

- CAPF Server—IP address of the CAPF used by the phone. Also displays a certificate **in** icon if a certificate is installed for this server.
- **•** Communications Manager / TFPT Server—IP address of a Cisco Unified Communications Manager and TFTP server used by the phone. Also displays a certificate  $\blacksquare$  icon if a certificate is installed for this server.
- **•** SRST Router—IP address of the trusted SRST router that is available to the phone, if such a device has been configured in Cisco Unified Communications Manager Administration. Also displays a certificate  $\Box$  icon if a certificate is installed for this server.

#### **Related Topics**

- **•** [Viewing the Status Messages, page 8-9](#page-8-0)
- **•** [Viewing Call Statistics, page 8-14](#page-13-0)
- **•** [Viewing Firmware Versions, page 8-16](#page-15-0)

# <span id="page-3-0"></span>**Viewing Device Information**

You can access the Device Information screen on the Cisco Unified Wireless IP Phone 7925G and to view information about the current configuration:

- **•** Cisco Unified Communications Manager servers
- **•** Network settings
- **•** WLAN information
- **•** HTTP information
- **•** Locale information
- **•** Security settings
- **•** QoS information

To view the Device Information screen, follow these steps:

### **Procedure**

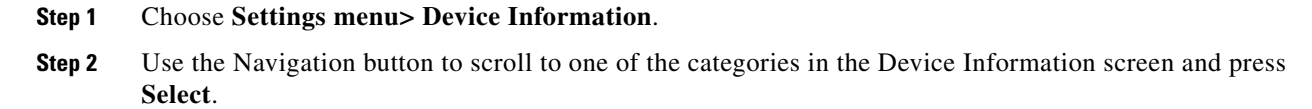

The list of items under the category displays.

**Step 3** [Table 8-2](#page-4-0) describes the categories and items that appear in this screen.

<span id="page-4-0"></span>**Step 4** To exit the Device Information screen, press the **Back** softkey.

| Item                           | <b>Description</b>                                                                                                    |
|--------------------------------|----------------------------------------------------------------------------------------------------|
| <b>CallManager Information</b> |                                                                                                    |
| CallManager 1-5                | Host names or IP addresses, in prioritized order, of the<br>Cisco Unified Communications Manager servers with which the<br>phone can register. An item can also show the IP address of an SRST<br>router that is capable of providing limited<br>Cisco Unified Communications Manager functionality. |
|                                | Each available server displays the Cisco Unified Communications<br>Manager server IP address and one of the following states:                                                                                                    |
|                                | Active—Cisco Unified Communications Manager server from<br>which the phone is currently receiving call-processing services.                                                                                                    |
|                                | Standby-Cisco Unified Communications Manager server to<br>which the phone switches if the current server becomes<br>unavailable.                                                                                                    |
|                                | Blank—No current connection to this<br>Cisco Unified Communications Manager server.                                                                                                    |
| <b>Network Information</b>     |                                                                                                    |
| <b>DHCP</b> Server             | IP address of the DHCP server from which the phone obtains its IP<br>address.                                                                                                    |
| <b>MAC Address</b>             | MAC address of the phone.                                                                                                    |
| <b>Host Name</b>               | Unique, fixed name that is automatically assigned to the phone based<br>on the MAC address.                                                                                                    |
| Domain Name                    | Name of the DNS in which the phone resides.                                                                                                    |
| <b>IP</b> Address              | IP address of the phone.                                                                                                    |
| <b>Subnet Mask</b>             | Subnet mask used by the phone.                                                                                                    |
| TFTP Server 1                  | Primary TFTP server used by the phone.                                                                                                    |
| <b>TFTP</b> Server 2           | Secondary TFTP server used by the phone.                                                                                                    |
| Default Router 1               | IP address for the default gateway used by the phone.                                                                                                    |
| <b>DNS</b> Server 1            | Primary DNS server used by the phone.                                                                                                    |
| <b>DNS</b> Server 2            | Backup DNS server used by the phone.                                                                                                    |
| Load Server                    | Host name or IP address for the alternate server that the phone uses for<br>firmware upgrades.                                                                                                    |
| <b>CDP</b> Enabled             | Indicates whether the network is using Cisco Discovery Protocol<br>$(CDP)$ .                                                                                                    |
| <b>DHCP</b> Enabled            | Indicates whether this phone is using DHCP for its IP address<br>assignment or not.                                                                                                    |
| Alternate TFTP                 | Indicates whether this phone uses a TFTP server other than the one<br>assigned by DHCP.                                                                                                    |

*Table 8-2 Device Information Categories and Items*

П

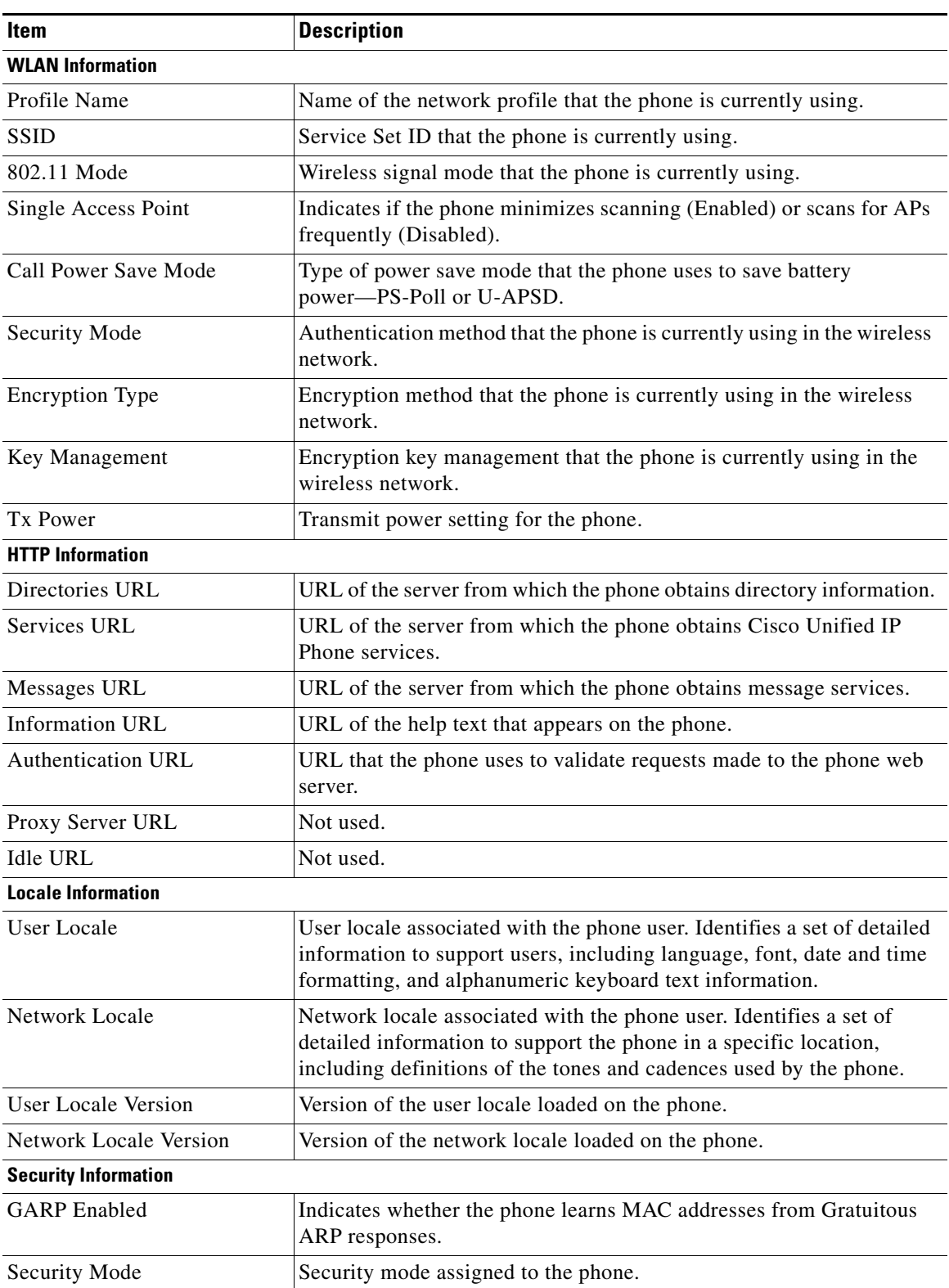

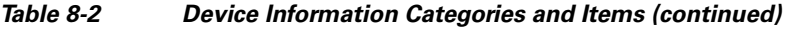

П

a ka

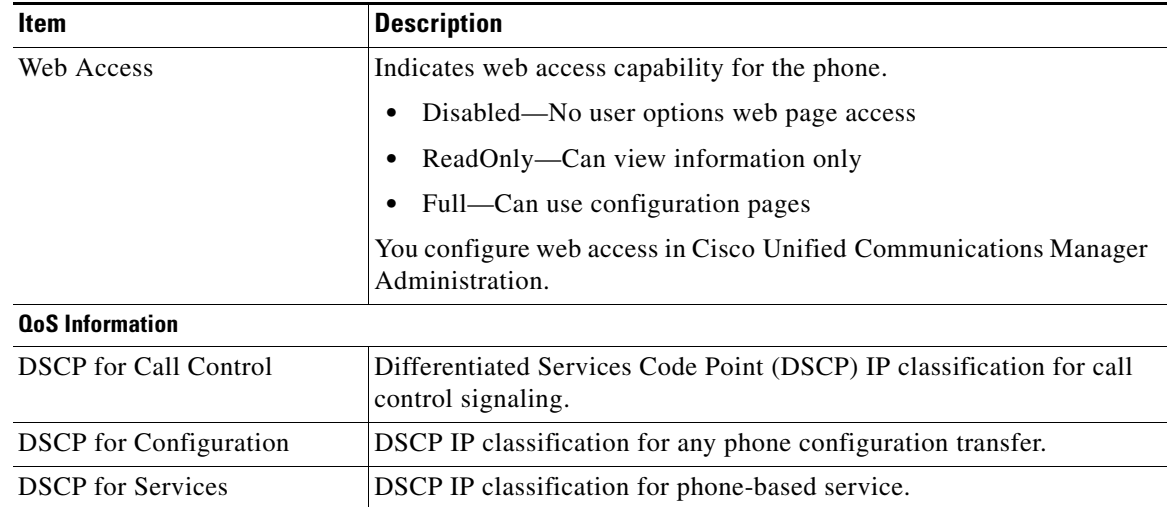

## *Table 8-2 Device Information Categories and Items (continued)*

#### **Related Topics**

- **•** [Viewing Security Information, page 8-1](#page-0-0)
- **•** [Viewing Model Information, page 8-7](#page-6-0)
- **•** [Viewing the Phone Status Menu, page 8-8](#page-7-0)

# <span id="page-6-0"></span>**Viewing Model Information**

You can view the Model Information screen on the Cisco Unified Wireless IP Phone 7925G to see information about the hardware and software.

To view this screen, follow these steps:

## **Procedure**

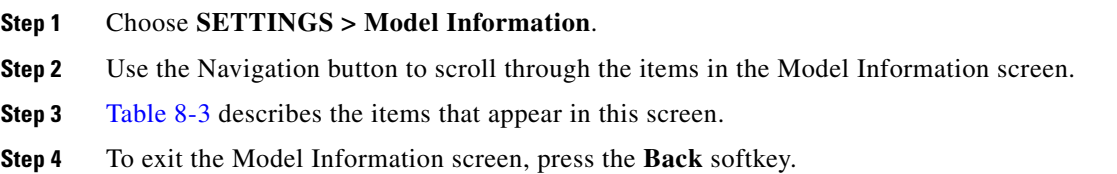

# *Table 8-3 Model Information Screen Items*

<span id="page-6-1"></span>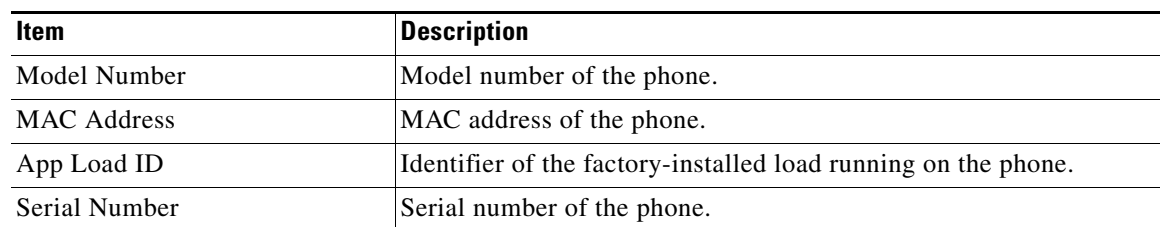

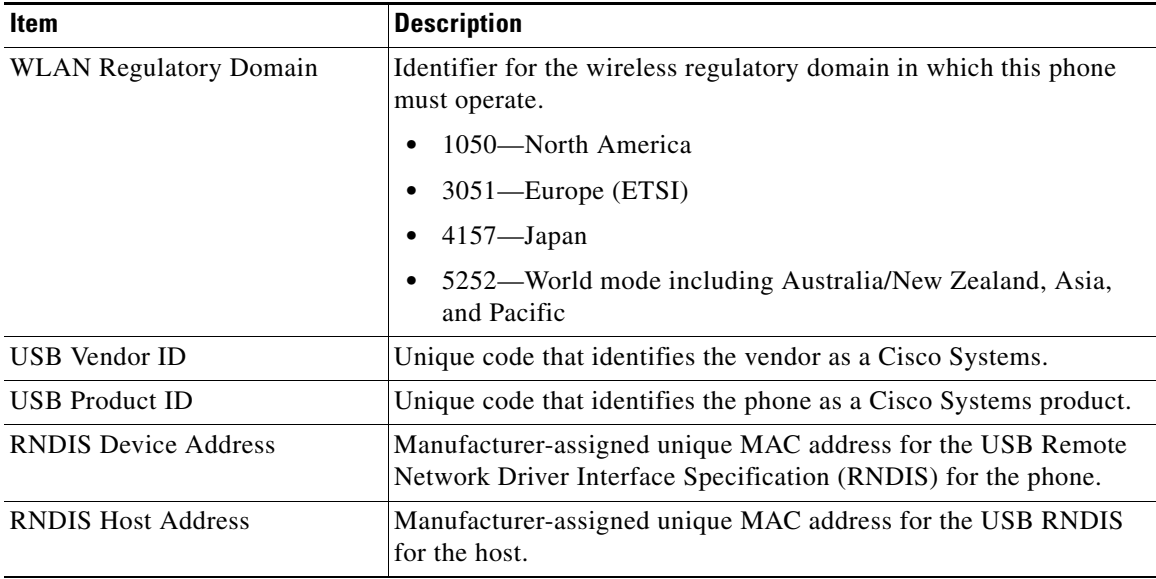

## *Table 8-3 Model Information Screen Items (continued)*

#### **Related Topics**

- **•** [Viewing Security Information, page 8-1](#page-0-0)
- **•** [Viewing Device Information, page 8-4](#page-3-0)
- **•** [Viewing the Phone Status Menu, page 8-8](#page-7-0)

# <span id="page-7-0"></span>**Viewing the Phone Status Menu**

The Status menu includes the following options, which provide information about the phone and its operation:

- Status Messages—Displays the Status Messages screen, which shows a log of important system messages. For more information, see the ["Viewing the Status Messages" section on page 8-9.](#page-8-0)
- Network Statistics—Displays the Network Statistics screen, which shows Ethernet traffic statistics. For more information, see the [Viewing Network Statistics, page 8-12.](#page-11-0)
- Call Statistics—Displays the Call Statistics screen, which shows counters, statistics, and voice quality metrics. For more information, see the [Viewing Call Statistics, page 8-14.](#page-13-0)
- **•** Firmware Versions—Displays the Firmware Versions screen, which shows information about the firmware running on the phone. For more information, see the [Viewing Firmware Versions,](#page-15-0)  [page 8-16](#page-15-0).
- **•** Neighbor List—Displays the the neighboring APs and information on currently connected APs. See Using the Neighbor List Utility, page 2-23.
- **•** Site Survey—Displays the wireless media across all channels and locates APs that belong to the Basic Service Set (BSS). See Using the Site Survey Utility, page 2-24.
- **•** Trace Settings—Displays the debug information for the phone. The following must be enabled in:
	- **–** Remote syslog
	- **–** Trace levels
- **–** Preserve logs
- **–** Preserve trace levels

# <span id="page-8-0"></span>**Viewing the Status Messages**

You can use the Settings menu and Status menu to view status messages for the Cisco Unified Wireless IP Phone 7925G. The Status Messages screen displays up to 10 of the most recent status messages that the phone has generated.

You can access this screen at any time, even if the phone has not finished starting up. [Table 8-5](#page-11-1) describes the status messages that might appear. This table also includes actions you can take to address indicated errors.

To view status messages, follow these steps:

**Step 1** Choose **Settings > Status**.

**Step 2** Select **Status Messages**.; the list of the status messages displays.

To erase the messages, press the **Clear** softkey

**Step 3** To exit the screen, press the **Back** softkey.

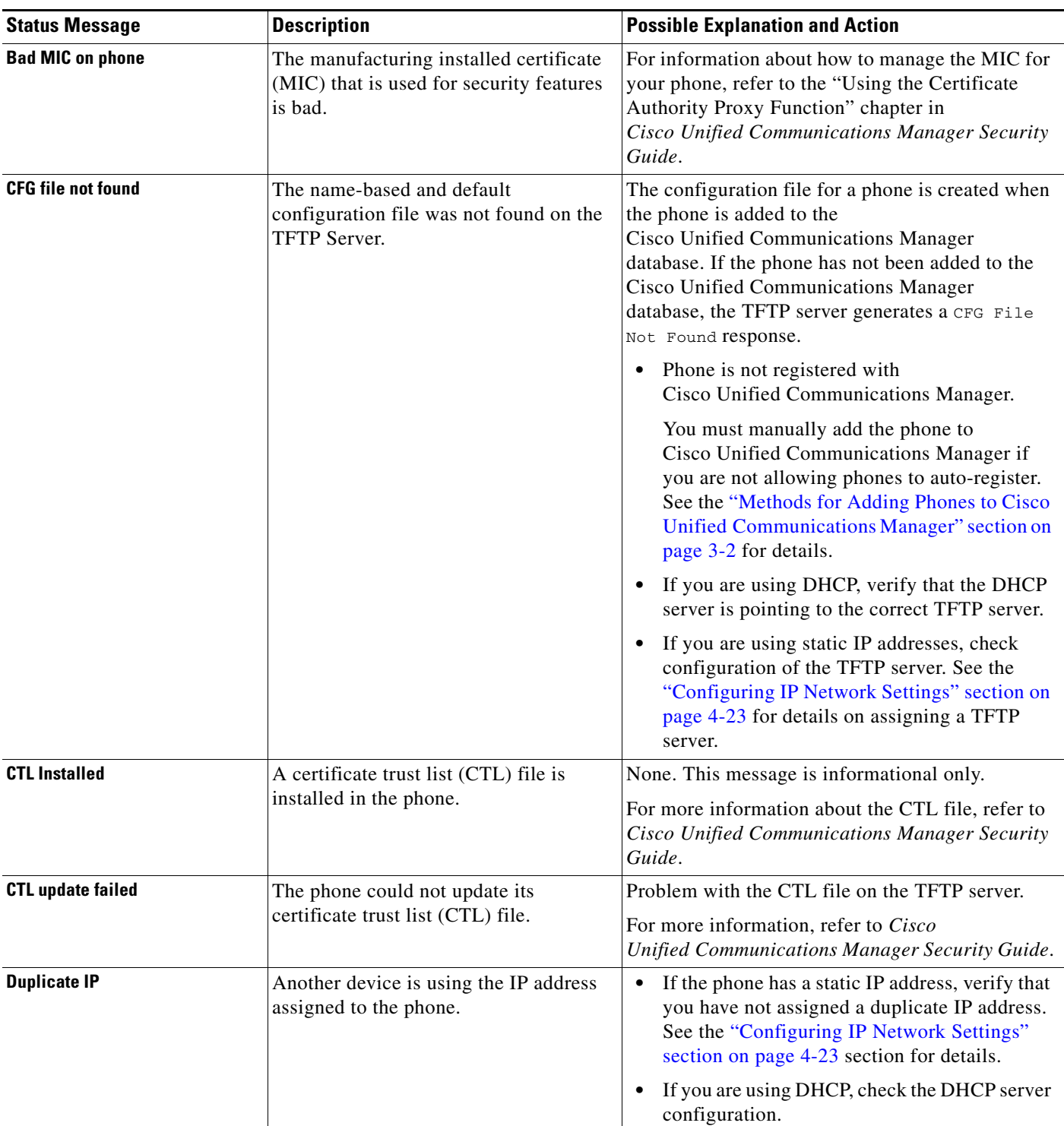

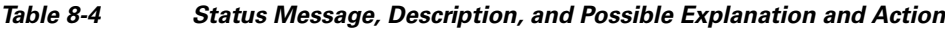

٠

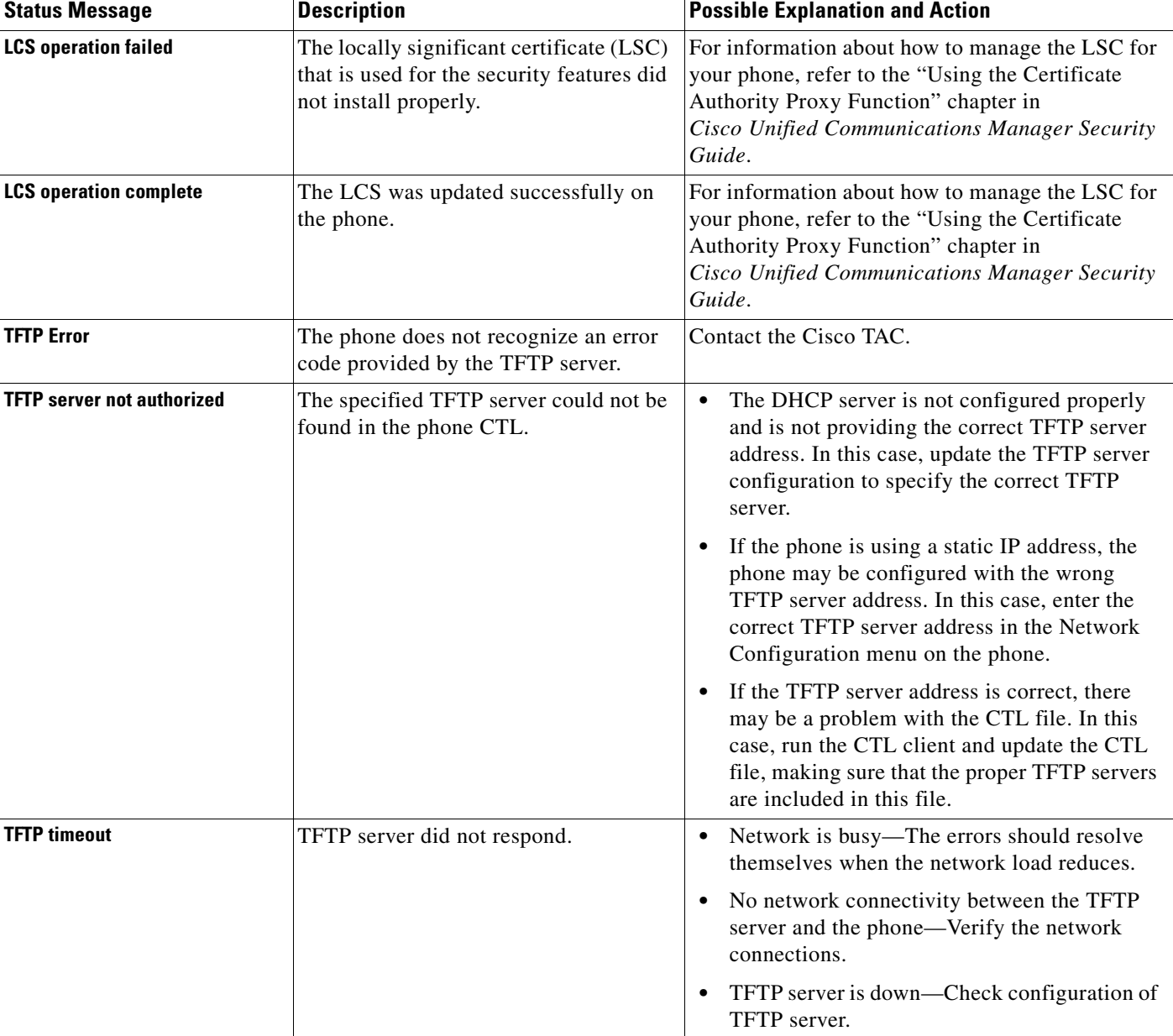

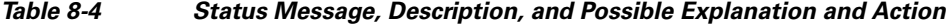

# **Viewing the Current Configuration**

You can use the Settings menu and Status menu to determine the name of the configuration file for the Cisco Unified Wireless IP Phone 7925G.

To locate the configuration file name, follow these steps:

#### **Procedure**

## **Step 1** Choose **SETTINGS > Status**.

### **Step 2** Select **Status Messages**.

The phone displays the name of the configuration file in the following format:

SEP*macaddress.*cnf.xml or SEP*macaddress*.cnf.xml.enc.sgn.

**Step 3** To exit the screen, press the **Back** softkey.

#### **Related Topics**

- **•** [Viewing the Status Messages, page 8-9](#page-8-0)
- **•** [Viewing Network Statistics, page 8-12](#page-11-0)
- **•** [Viewing Call Statistics, page 8-14](#page-13-0)
- **•** [Viewing Firmware Versions, page 8-16](#page-15-0)

# <span id="page-11-0"></span>**Viewing Network Statistics**

You can use the Settings menu and Status menu to view information about the phone and network performance.

To view the Network Statistics follow these steps:

#### **Procedure**

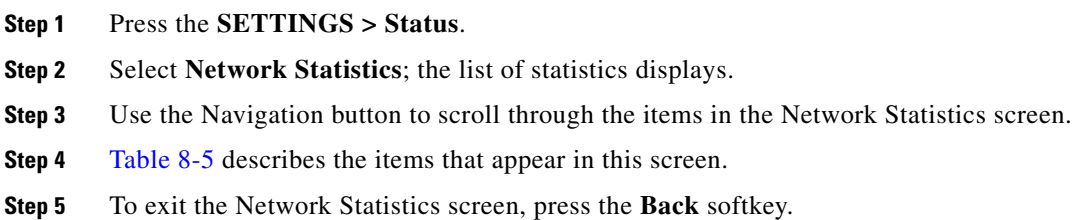

#### <span id="page-11-1"></span>*Table 8-5 Network Statistics Screen Items*

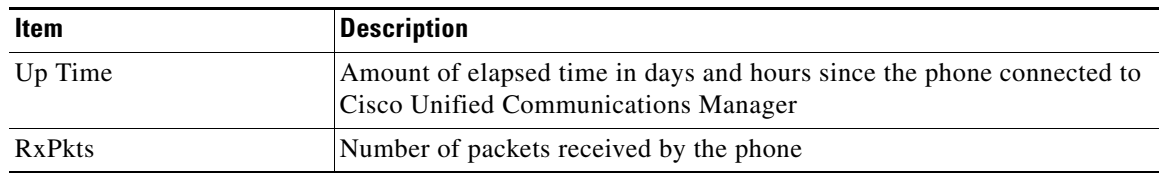

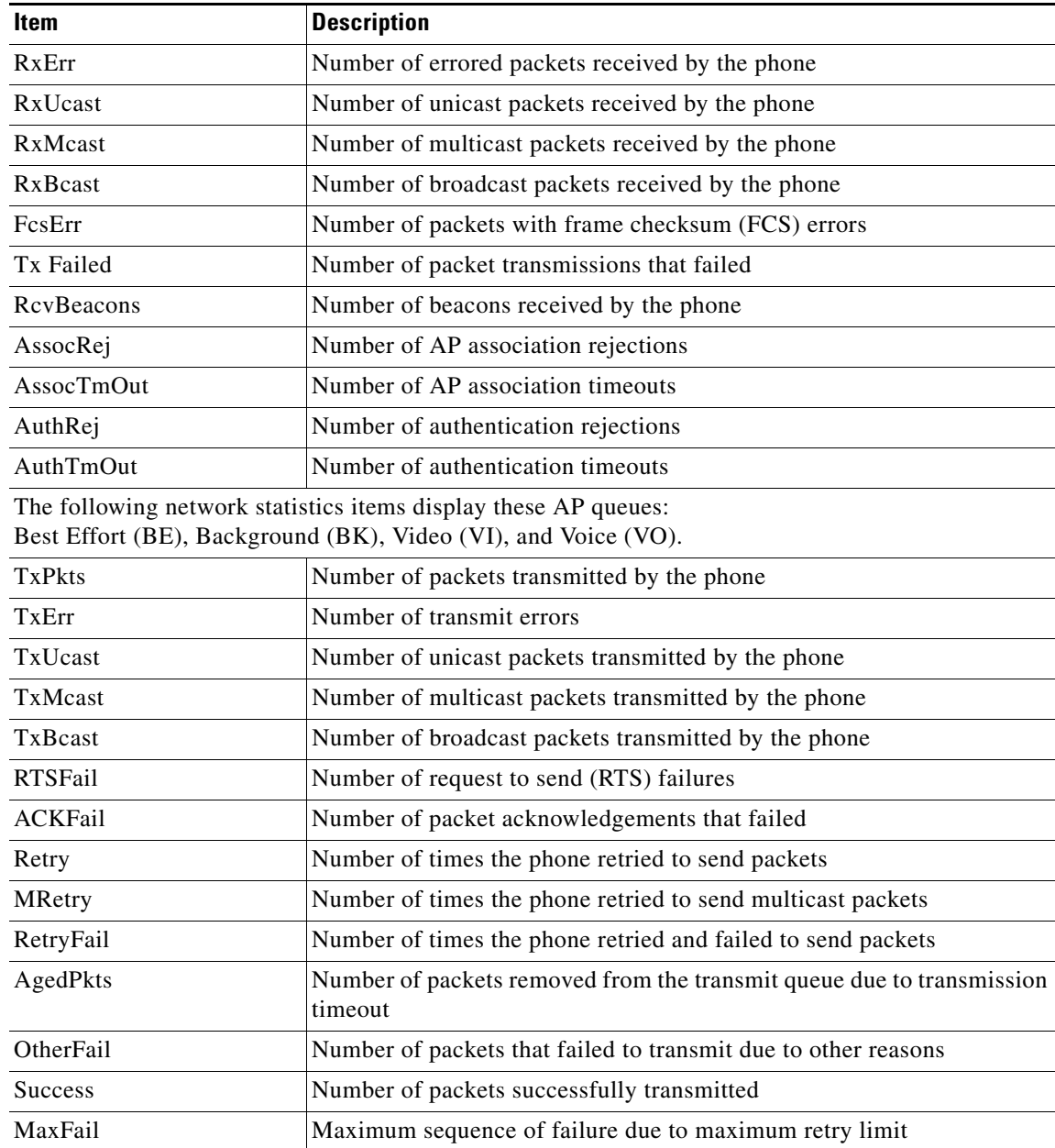

## *Table 8-5 Network Statistics Screen Items (continued)*

## **Related Topics**

- **•** [Viewing the Status Messages, page 8-9](#page-8-0)
- **•** [Viewing Call Statistics, page 8-14](#page-13-0)
- **•** [Viewing Firmware Versions, page 8-16](#page-15-0)

# <span id="page-13-0"></span>**Viewing Call Statistics**

You can access the Call Statistics screen on the phone to display counters, statistics, and voice quality metrics in these ways:

- During call—You can view the call information by pressing the Select button twice rapidly.
- **•** After the call—You can view the call information captured during the last call by displaying the Call Statistics screen.

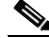

**Note** You can remotely view the call statistics information by using a web browser to access the Streaming Statistics web page. For more information about remote monitoring, see [Chapter 9,](#page-0-1)  ["Monitoring the Cisco Unified Wireless IP Phone Remotely."](#page-0-1)

A single call can have multiple voice streams, but data is captured for only the last voice stream. A voice stream is a packet stream between two endpoints. If one endpoint is put on hold, the voice stream stops even though the call is still connected. When the call resumes, a new voice packet stream begins, and the new call data overwrites the former call data.

To display the Call Statistics screen for information about the last voice stream, follow these steps:

#### **Procedure**

#### **Step 1** Press **SETTINGS > Status**.

- **Step 2** Scroll to and select **Call Statistics**; the list of statistics appears.
- **Step 3** Use the Navigation button to scroll through the items in the Call Statistics screen.

[Table 8-6](#page-13-1) describes the items that appear in this screen.

<span id="page-13-1"></span>**Step 4** To exit the Call Statistics screen, press the **Back** softkey.

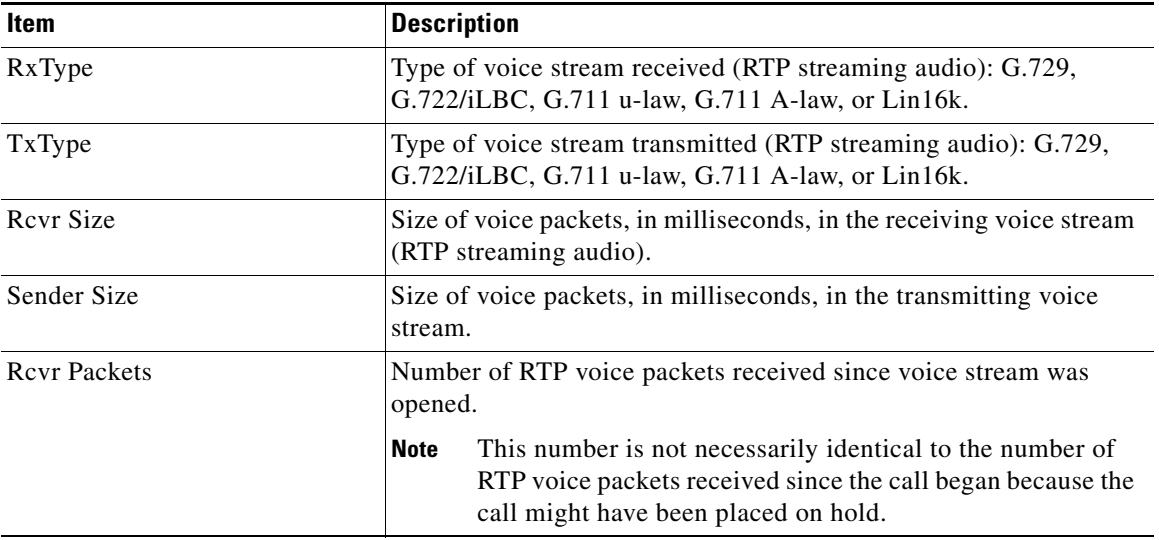

### *Table 8-6 Call Statistics Items*

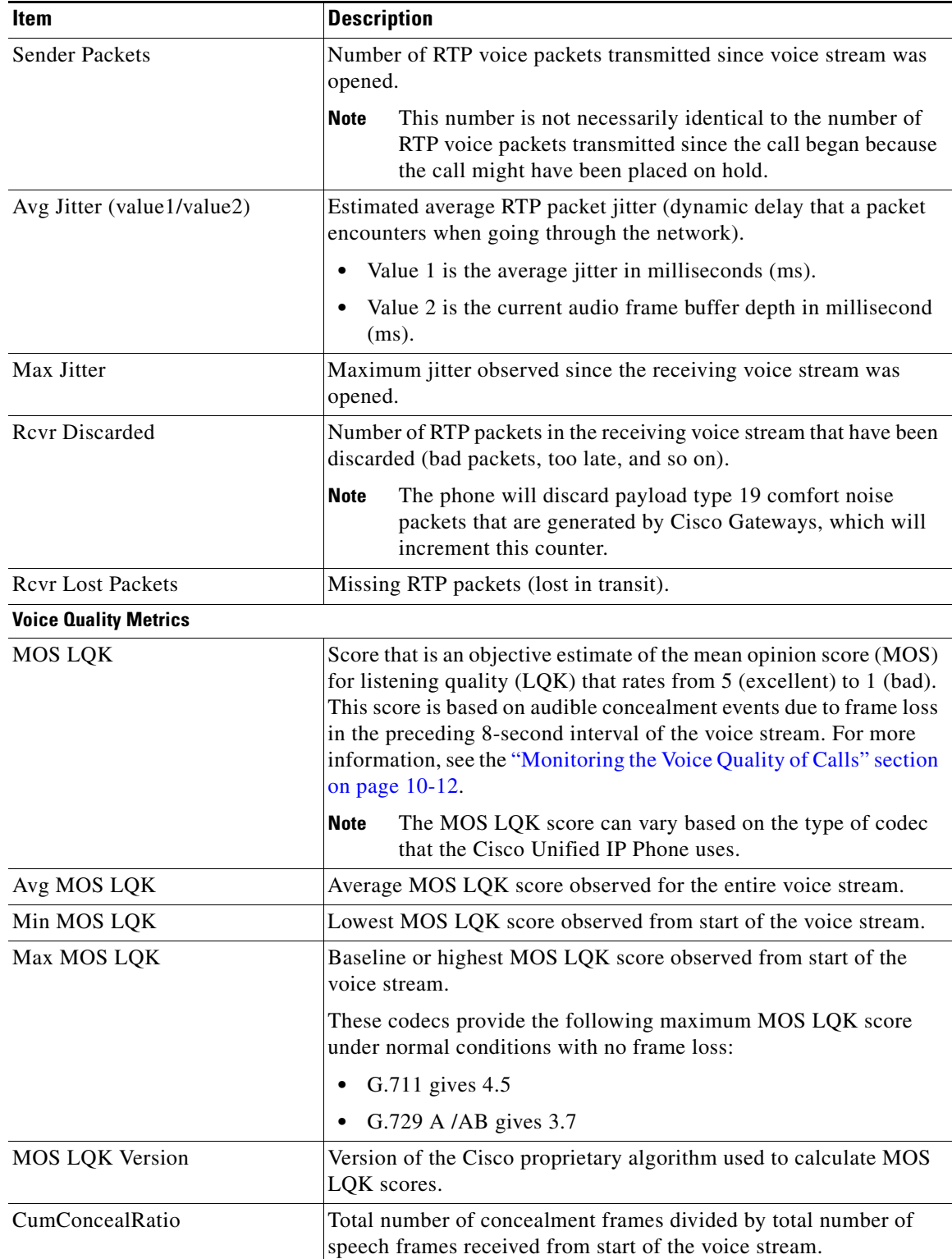

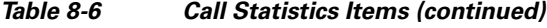

П

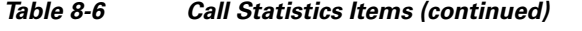

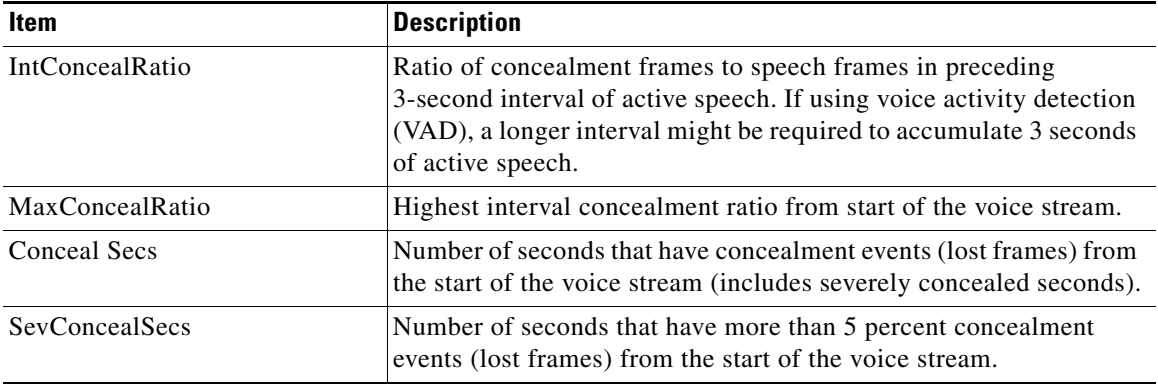

### **Related Topics**

- **•** [Viewing the Status Messages, page 8-9](#page-8-0)
- **•** [Viewing Network Statistics, page 8-12](#page-11-0)
- **•** [Viewing Firmware Versions, page 8-16](#page-15-0)

# <span id="page-15-0"></span>**Viewing Firmware Versions**

You can verify the firmware versions that are used on the Cisco Unified Wireless IP Phone 7925G by viewing the Firmware Info screen. The firmware version name is in this format:

Product\_Name-Model-Protocol.Version Number.Filetype

An example of the firmware release for the Cisco Unified Wireless IP Phone 7925G is cmterm-7925-sccp.X-0-0.cop.sgn.

[Table 8-7](#page-15-1) explains the information that is displayed on this screen.

To display the firmware information, follow these steps:

#### **Procedure**

## **Step 1** Choose **SETTINGS > Status**.

## **Step 2** Select **Firmware Versions.**

To view one of the items, scroll to the item and press **Select**.

<span id="page-15-1"></span>**Step 3** To exit the Firmware Versions screen, press **Back**.

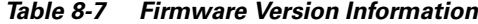

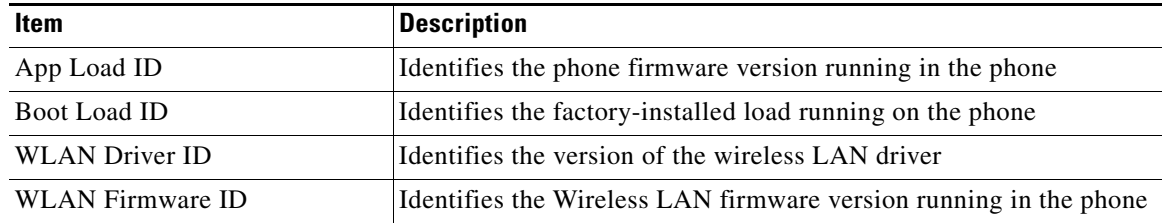

# **Related Topics**

- **•** [Viewing the Status Messages, page 8-9](#page-8-0)
- **•** [Viewing Network Statistics, page 8-12](#page-11-0)
- **•** [Viewing Call Statistics, page 8-14](#page-13-0)

**Viewing the Phone Status Menu**

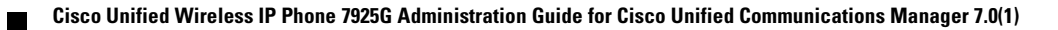